# DC145 **Wizualizer**

# **Instrukcja użytkownika - Polski**

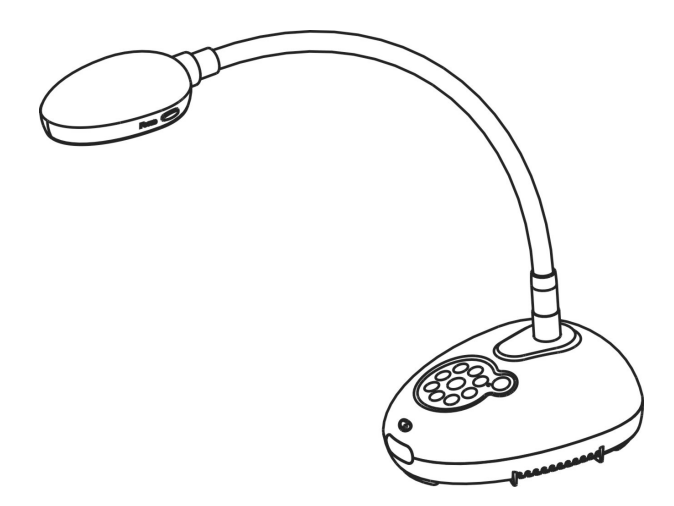

# **[Ważne]**

**Aby pobrać najnowszą wersję krótkiego podręcznika, instrukcji użytkownika w wersji wielojęzycznej, oprogramowania, sterowników itd. odwiedź stronę Lumens pod adresem http://www.Mylumens.com/goto.htm**

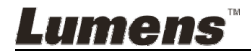

# **Tabela z Zawartością**

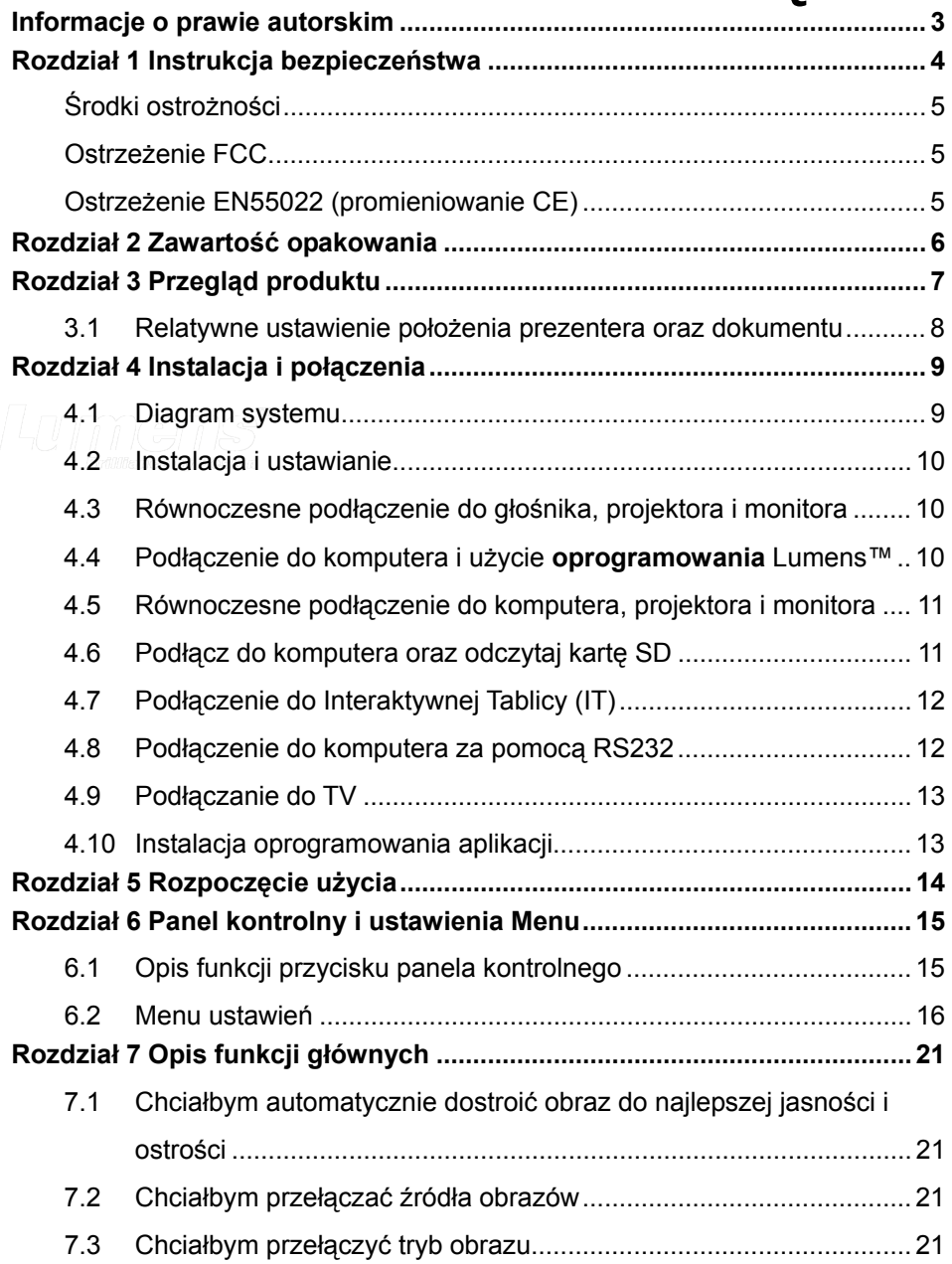

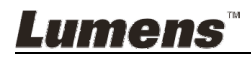

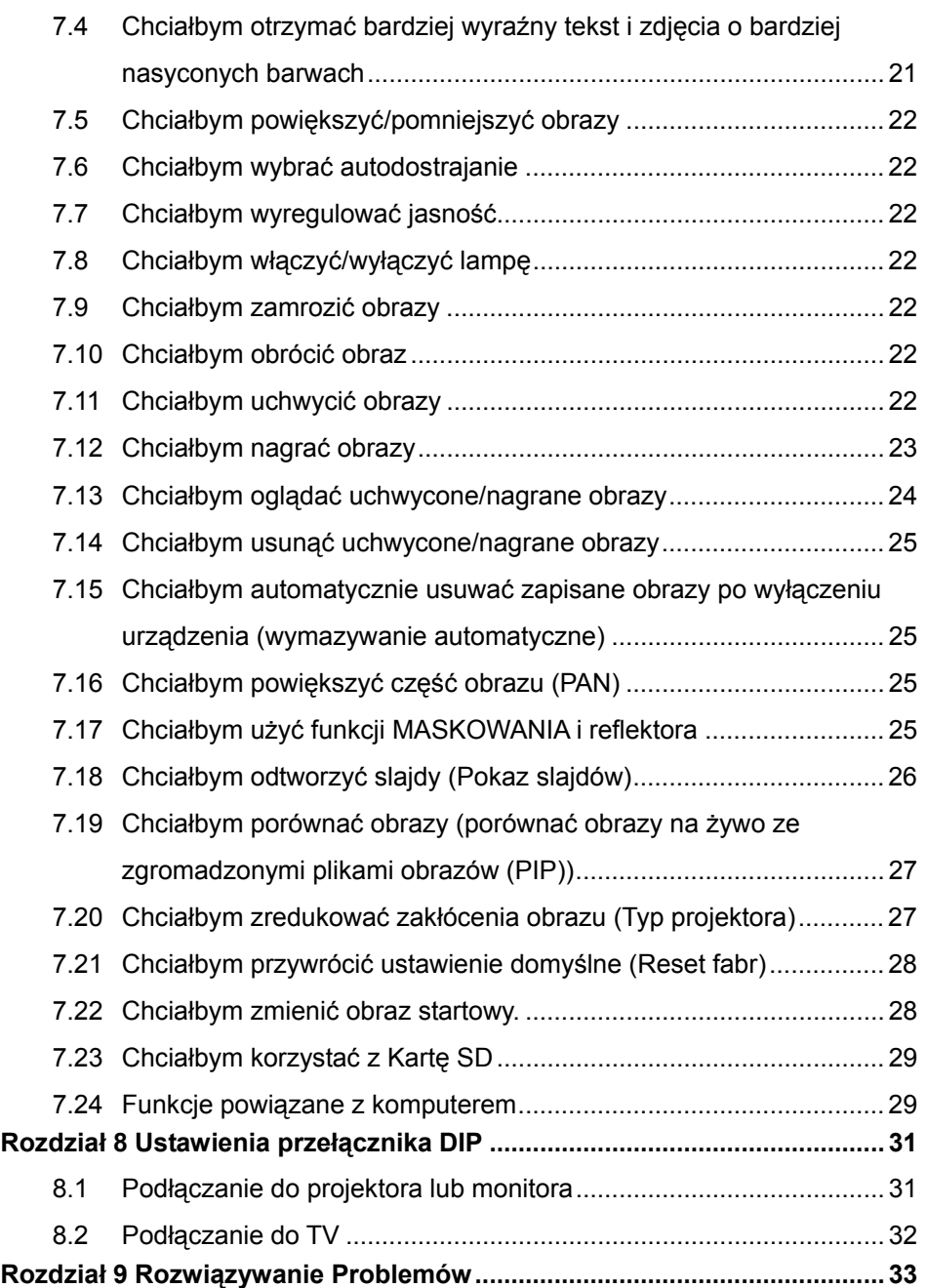

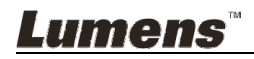

# **Informacje o prawie autorskim**

Copyrights © Lumens Digital Optics Inc. Wszelki prawa zastrzeżone.

Marka Lumens została obecnie zarejestrowana przez Lumens Digital Optics Inc.

Kopiowanie, przetwarzanie czy przekazywanie tego dokumentu bez posiadania licensji dostarczonej przez Lumens Digital Optics Inc. jest zabronione. Dokument ten może zostać skopiowany dla użytku własnego po nabyciu tego produktu.

W celu stałego ulepszania produktu, firma Lumens Digital Optics Inc. zastrzega sobie prawo do zmiany specyfikacji produktu bez wcześniejszego powiadomienia. Informacje znajdujące się w niniejszym dokumencie mogą ulec zmianie bez wcześniejszego powiadomienia.

W celu pełnego wyjaśnienia, opisu użytkowania czy funkcji danego produktu instrukcja ta zawiera nazwy innych produktów czy firm, bez intencji naruszenia ich praw.

Sprostowanie dotyczące gwarancji: Lumens Digital Optics Inc. nie ponosi odpowiedzialności za błędy i uchybienia techniczne lub merytoryczne oraz za uszkodzenia przypadkowe lub powstałe na skutek użytkowania produktu według podanej instrukcji obsługi.

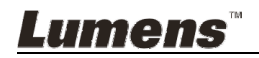

# **Rozdział 1 Instrukcja bezpieczeństwa**

Podczas ustawiania i korzystania z Document Camera należy zawsze stosować się do instrukcji bezpieczeństwa:

- 1. Nie należy umieszczać Mechanizmu Świetlnego na pochyłych powierzchniach.
- 2. Nie należy umieszczać Document Camera na niestabilnym wózku, stojaku lub stole.
- 3. Nie należy korzystać z Document Camera w pobliżu wody, lub źródła gorąca.
- 4. Należy używać akcesoriów tylko jako rekomendowanych.
- 5. Proszę używać źródeł energii wskazanych dla Document Camera. W przypadku wątpliwości jakie źródło energii jest dostępne, proszę skonsultować się z lokalnym dostawcą energii elektrycznej w celu porady.
- 6. Umieść Document Camera w miejscu łatwym do odłączania od źródła prądu.
- 7. Podczas obchodzenia się z wtyczką należy zawsze brać pod uwagę następujące środki ostrożności. Nie spełnienie tego warunku może spowodować pojawienie się iskier, lub pożaru.
	- Przed włożeniem do gniazdka należy się upewnić, że wtyczka nie jest zakurzona.
	- Upewnij się, że wtyczka została włożona do gniazdka z zachowaniem zasad bezpieczeństwa.
- 8. Nie należy przeładowywać gniazdek ściennych, przedłużaczy lub tablic połaczeń, gdyż może to spowodować pożar lub porażenie elektryczne.
- 9. Nie należy umieszczać Document Camera w miejscach, w których można nastąpić na kabel, gdyż może to spowodować wystrzępienie lub uszkodzenia przewodu, lub wtyczki.
- 10. Przed czyszczeniem należy odłączyć Wizualizer od gniazdka ściennego. Do czyszczenia należy używać zwilżonej szmatki. Nie należy używać środków czyszczących płynnych, ani w aerozolu.
- 11. Nie należy blokować otworów wentylacyjnych w skrzyni Wizualizera. Zapewniają one wentylację i zabezpieczają Wizualizer przed przegrzaniem. Nie należy umieszczać Wizualizera na sofie, dywanie lub innej miękkiej powierzchni, a także w instalacji wbudowanej, chyba że zostanie zapewniona odpowiednia wentylacja.
- 12. Nigdy nie należy wpychać żadnych przedmiotów w otwory obudowy. Nigdy nie należy pozwolić na rozlanie się czegokolwiek do lub na Document Camera.
- 13. Poza wyjątkami, określonymi w niniejszej instrukcji użytkownika, nie należy próbować obsługiwać produktu samodzielnie. Otwieranie lub zdejmowanie pokryw może narazić cię na porażenie prądem oraz inne zagrożenia. Z naprawami należy zwrócić się do licencjonowanego personelu naprawczego.
- 14. Proszę odłączać Wizualizer podczas burzy z piorunami lub jeśli nie będzie używany przez dłuższy czas. Nie należy umieszczać samego urządzenia na wibrujących urządzeniach lub obiektach ogrzewanych, takich jak samochód itp.
- 15. Document Camera należy odłączyć z gniazdka i zwróć się o pomoc do licencjonowanego serwisu naprawczego, gdy zaistnieją następujące sytuacje:
	- Gdy kabel zasilania lub wtyczka zostaną uszkodzone, lub wystrzępione.
	- Jeśli na Wizualizer zostanie rozlany płyn, lub jeśli zostanie on narażony na deszcz, lub wodę.

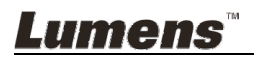

# **Środki ostrożności**

#### **Ostrzeżenie: Aby zmniejszyć zagrożenie pożaru lub porażenia elektrycznego, nie należy narażać tego urządzenia na deszcz, ani wilgoć.**

Wtyczkę Document Camera tworzą trzy kable prądu zmiennego. Jest to cecha bezpieczeństwa, która zapewnia dopasowanie wtyczki do wyjścia mocy, w związku z powyższym, nie powinno sie unieruchamiać tej funkcji zabezpieczającej.

Jeśli Wizualizer nie będzie używany przez dłuższy czas, odłącz go od źródła zasilania.

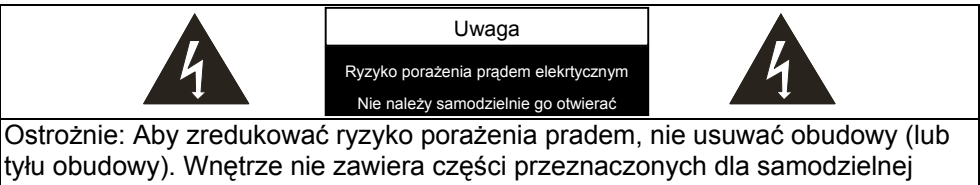

naprawy. Proszę zwróć się o pomoc do licencjonowanego serwisu naprawczego.

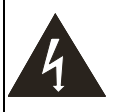

Symbol ten wskazuje, iż wewnątrz tej jednostki znajduje się niebezpieczne napięcie grożące porażeniem prądem elektrycznym.

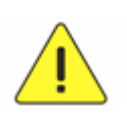

Symbol ten wskazuje, iż wewnątrz instrukcji użytkownika znajdują się ważne instrukcje dotyczące użytkowania, zawarte w tej części.

#### **Ostrzeżenie FCC**

Wizualizer został przetestowany i jest zgodny z limitami dla urządzeń komputerowych klasy A, zgodnie z artykułem 15-J przepisów FCC. Limity te mają na celu zapewnienie rozsądnej ochrony przed szkodliwymi zakłóceniami w przypadku instalacji komercyjnych.

#### **Ostrzeżenie EN55022 (promieniowanie CE)**

Niniejszy produkt jest przeznaczony do użytku komercyjnego, przemysłowego lub celów edukacyjnych. Nie jest przeznaczony do użytku prywatnego.

Jest to produkt Klasy A. W warunkach mieszkalnych może powodować zakłócenia radiowe, w którym to przypadku użytkownik może być zmuszony do podjęcia odpowiednich środków zaradczych. Typowe wykorzystanie to sala konferencyjna, sala przyjęć lub aula.

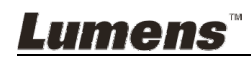

# **Rozdział 2 Zawartość opakowania**

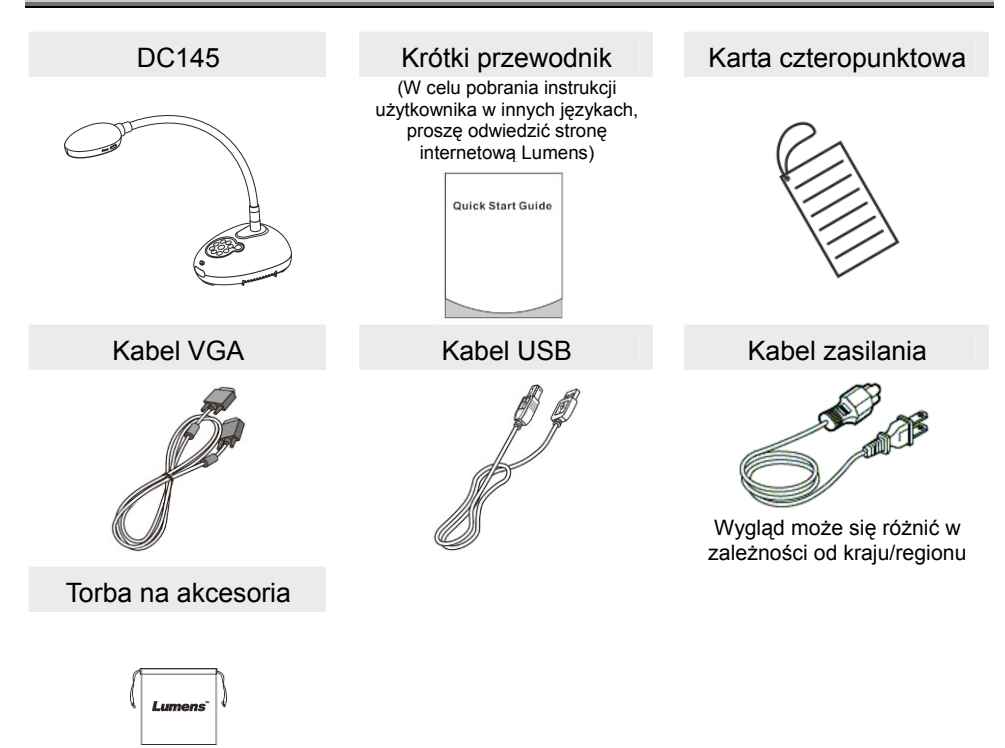

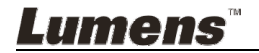

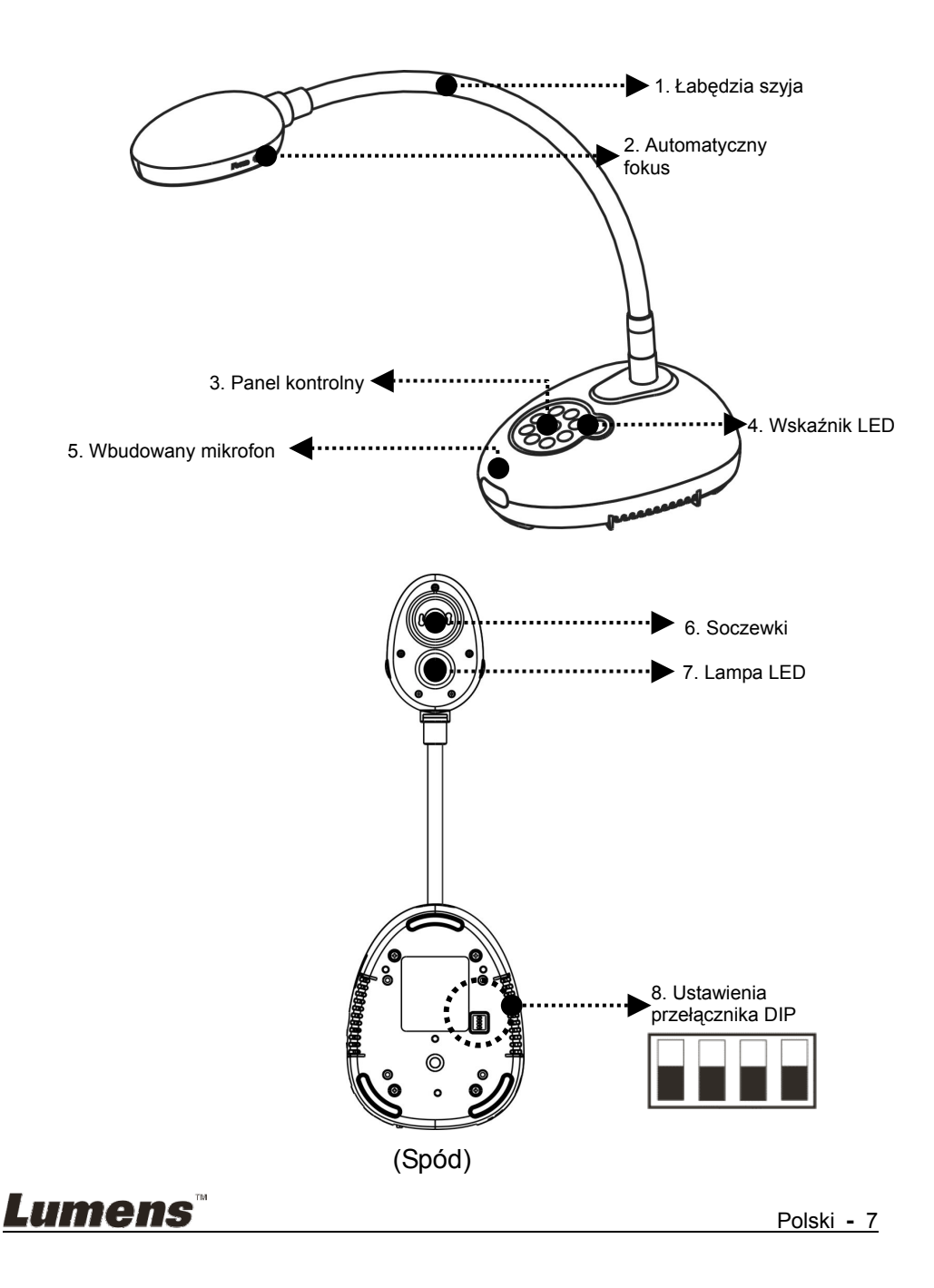

**3.1 Relatywne ustawienie położenia prezentera oraz dokumentu**

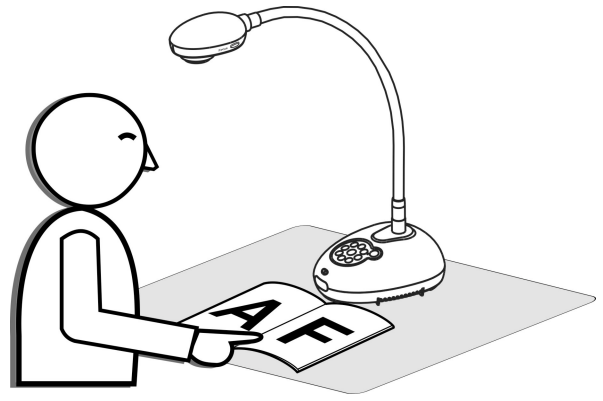

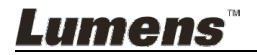

#### **4.1 Diagram systemu**

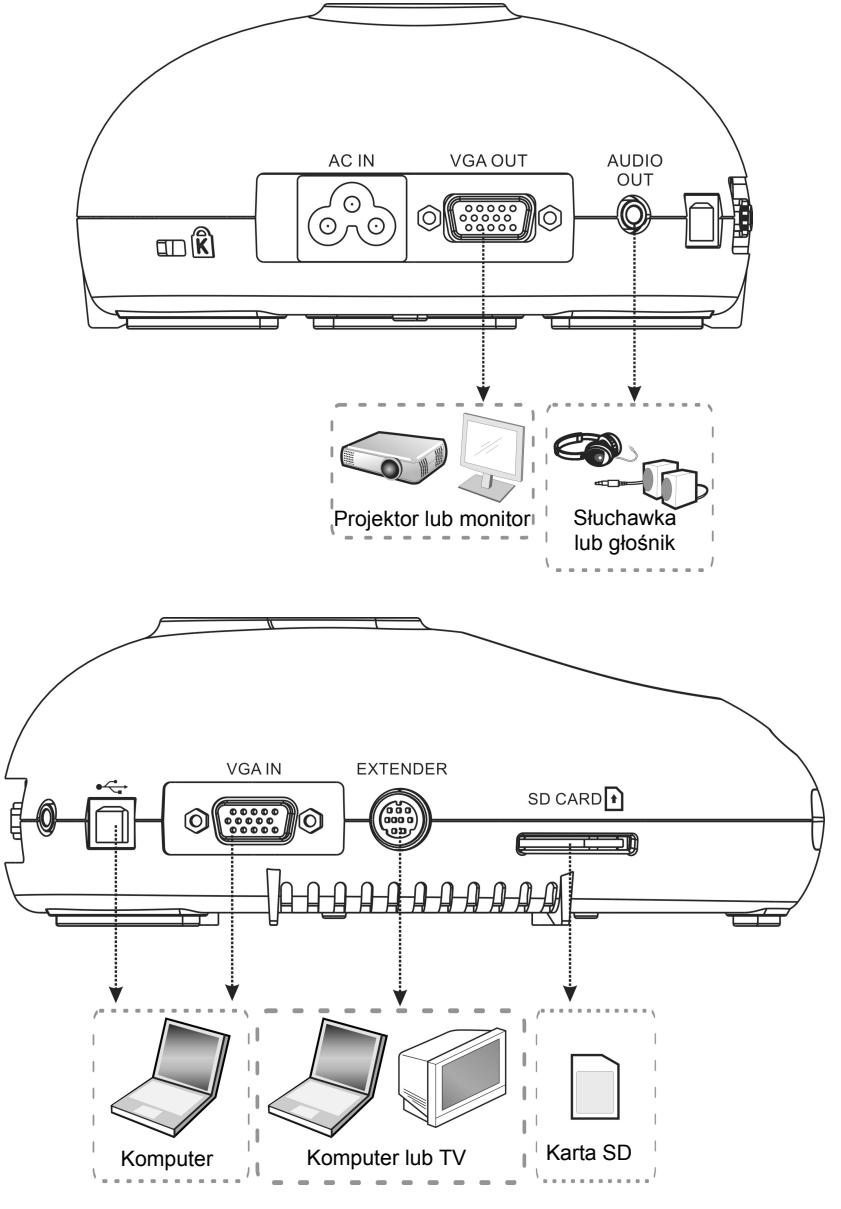

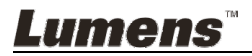

#### **4.2 Instalacja i ustawianie**

umens

- 1. Proszę najpierw ustawić przełącznik DIP. Proszę zapoznać się z **Rozdział 8 Ustawienia przełącznika DIP**.
- **4.3 Równoczesne podłączenie do głośnika, projektora i monitora**

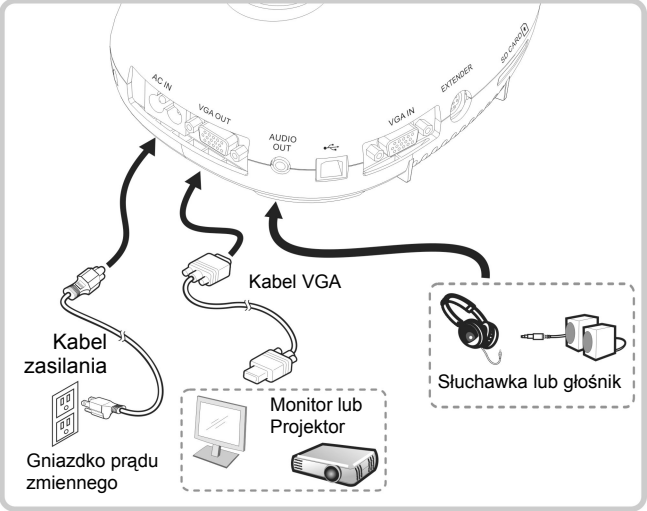

**4.4 Podłączenie do komputera i użycie oprogramowania Lumens™** 

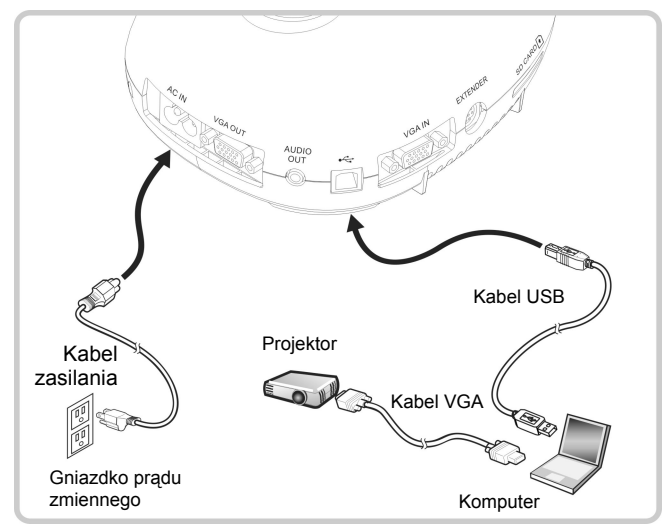

Sterowniki i oprogramowanie mogą zostać pobrane ze strony internetowej Lumens

#### **4.5 Równoczesne podłączenie do komputera, projektora i monitora**

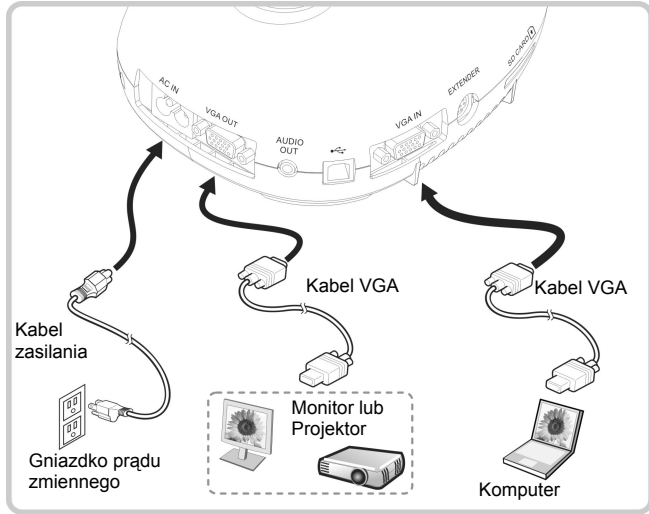

Wciśnij klawisz [SOURCE], aby przełaczyć źródła obrazu.

### **4.6 Podłącz do komputera oraz odczytaj kartę SD**

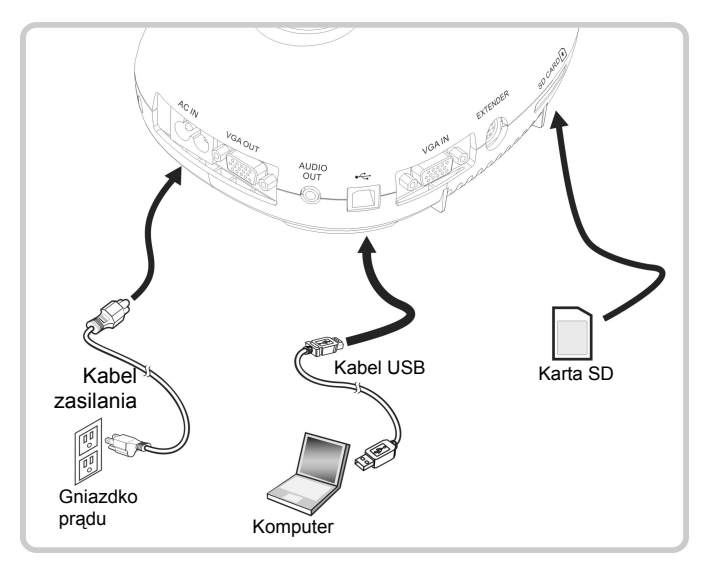

**<Uwaga> Gdy Wizualizer będzie podłączony do komputera i wyłączony, będzie traktowany jako urządzenie pamięci zewnętrznej.**

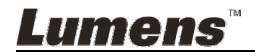

**4.7 Podłączenie do Interaktywnej Tablicy (IT)** 

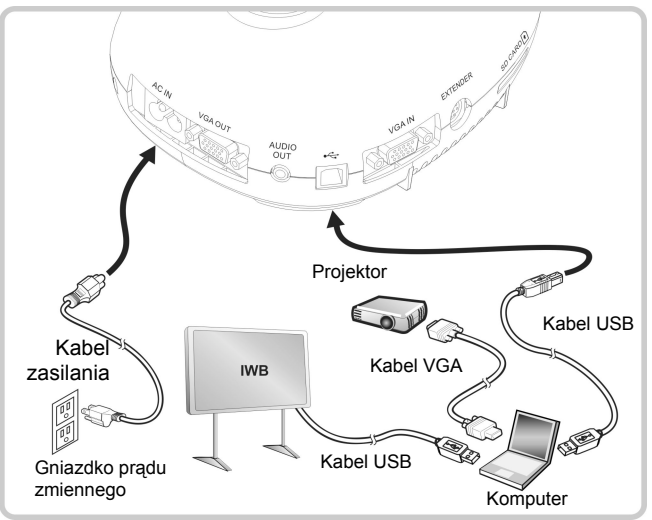

#### **4.8 Podłączenie do komputera za pomocą RS232**

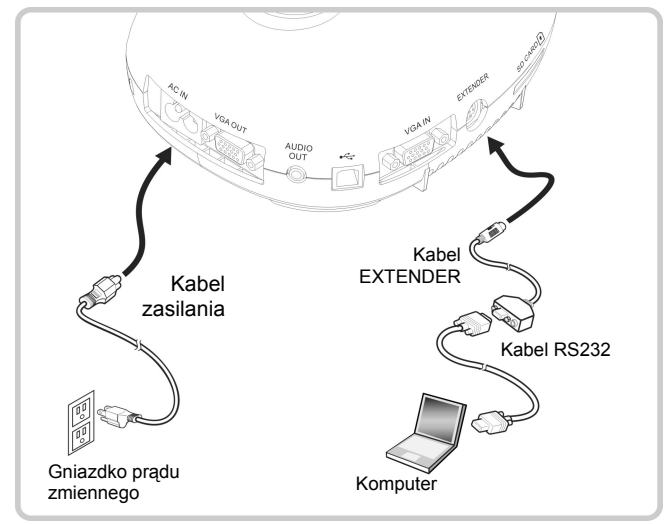

Po podłączeniu do kabla RS232, w celu kontroli możesz korzystać RS232 z rozkazów DC145.

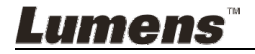

# **4.9 Podłączanie do TV**

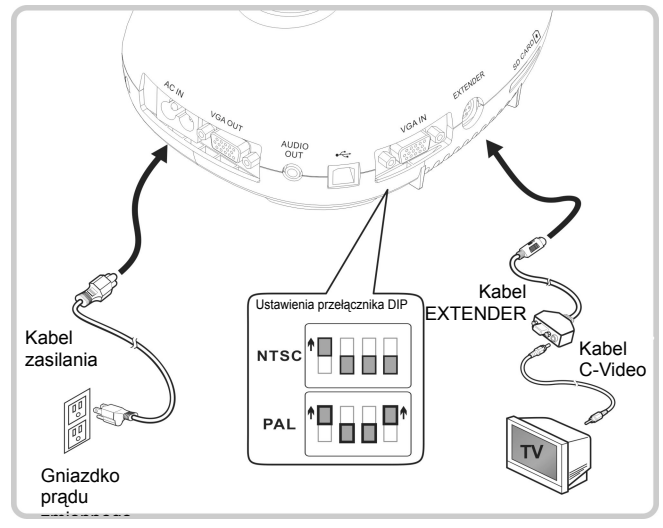

- NTSC: USA, Kanada, Meksyk, Panama, Chile, Japonia, Tajwan, Korea i Filipiny.
- PAL: Kraje/regiony nie wymienione powyżej

**<Uwaga> Aby ustawienia przełącznika DIP zaczęły działać, powinieneś odłączyć urządzenie od prądu i zrestartować je. Gdy C-VIDEO zostanie włączone, VGA OUT nie jest obsługiwane.**

**<Uwaga> W trybie wyjścia C-Video można wyświetlać tylko obraz na żywo.**

#### **4.10 Instalacja oprogramowania aplikacji**

Oprogramowanie zainstalowane w komputerze umożliwia:

- $\triangleright$  Sterowanie DC145.
- Zrzuty i zapisywanie obrazów.
- Wprowadź adnotacje do obrazu, podkreśl ważne szczegóły i zachowaj je.
- Użyj funkcję pełnego ekranu.

**<Uwaga> Proszę zapoznać sie z instrukcją użytkownika oprogramowania Ladibug™, dla kroków instalacyjnych i operowania oprogramowaniem.** 

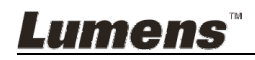

# **Rozdział 5 Rozpoczęcie użycia**

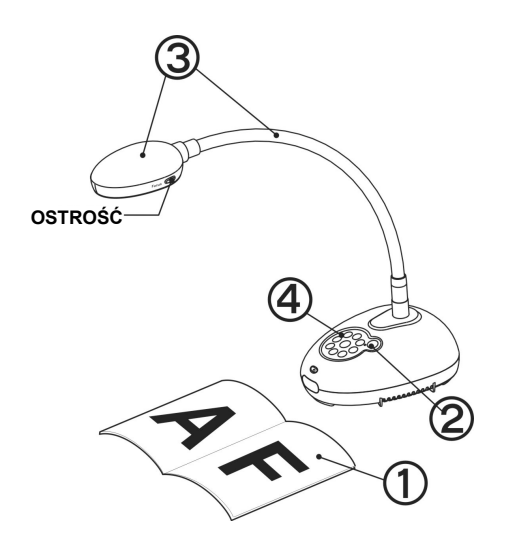

- 1. Umieść objekt, który ma zostać wyświetlony pod aparatem.
- 2. Włącz do prądu .
- 3. Dopasuj szyję aparatu i soczewki do stosownych pozycji.

- 4. Wciśnij klawisz **AUTO** [AUTO] TUNE], aby zoptymalizować obraz. Możesz teraz rozpocząć wykład/prezentację.
- $\geq$  Za każdym razem gdy poruszysz głowicą aparatu, zlokalizuj ją i wciśnij [FOCUS], aby ponownie dopasować ostrość obiektywu.
- Gdy podłączy się do prądu, dioda LED na panelu kontrolnym kilka razy zamiga i zapali się na stałe. Jeśli dioda LED się nie zapala, proszę skontaktować się ze swoim dystrybutorem.

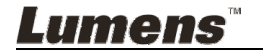

### **6.1 Opis funkcji przycisku panela kontrolnego**

#### **<Uwaga> Poniższe funkcje są wymienione w porządku alfabetycznym**

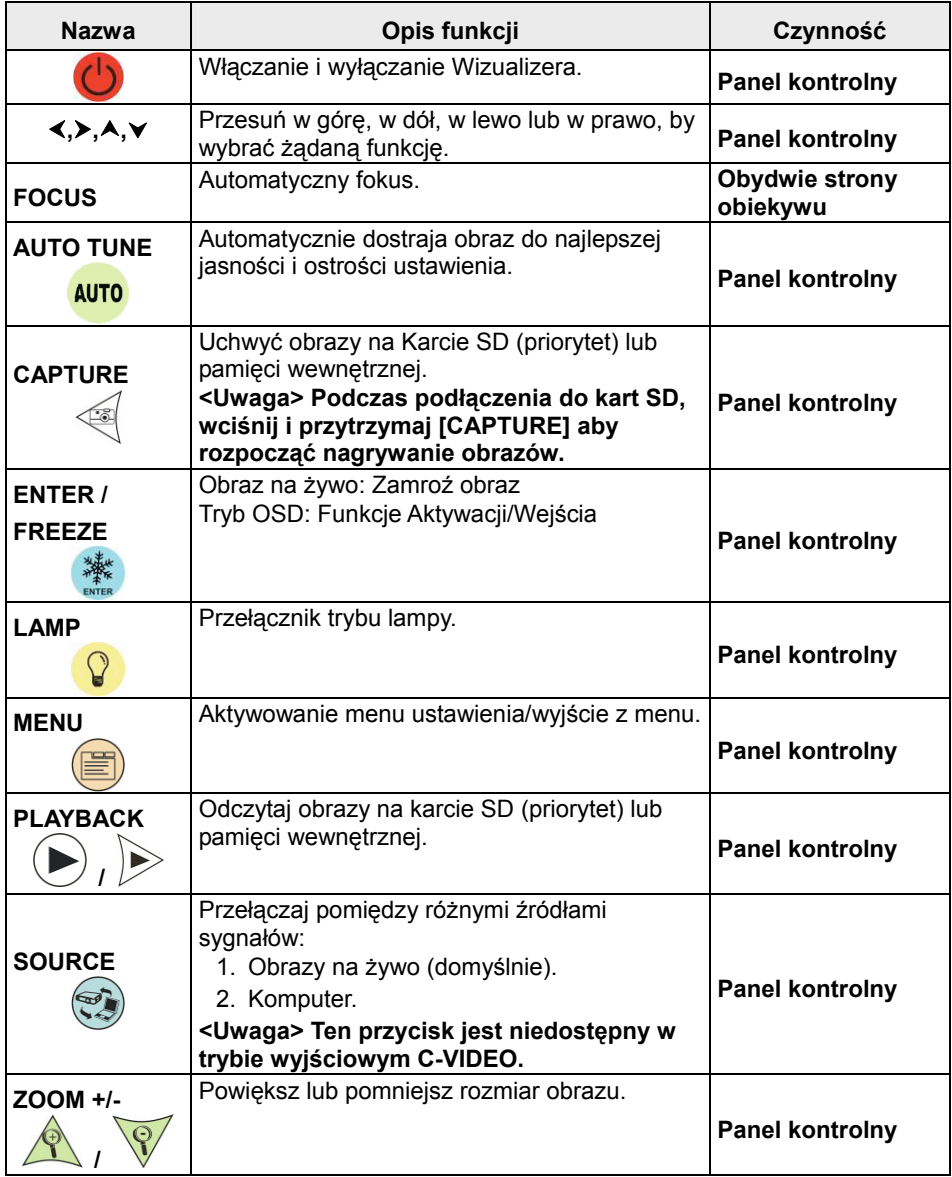

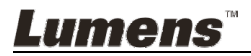

# **6.2 Menu ustawień**

#### **6.2.1 Menu główne**

**<Uwaga>** Wciśnij **[MENU]**, aby aktywować menu ustawień.

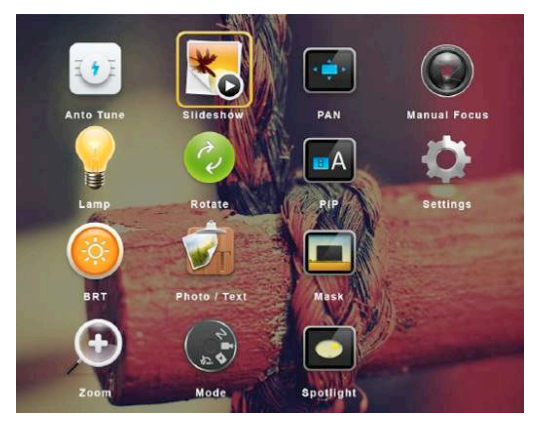

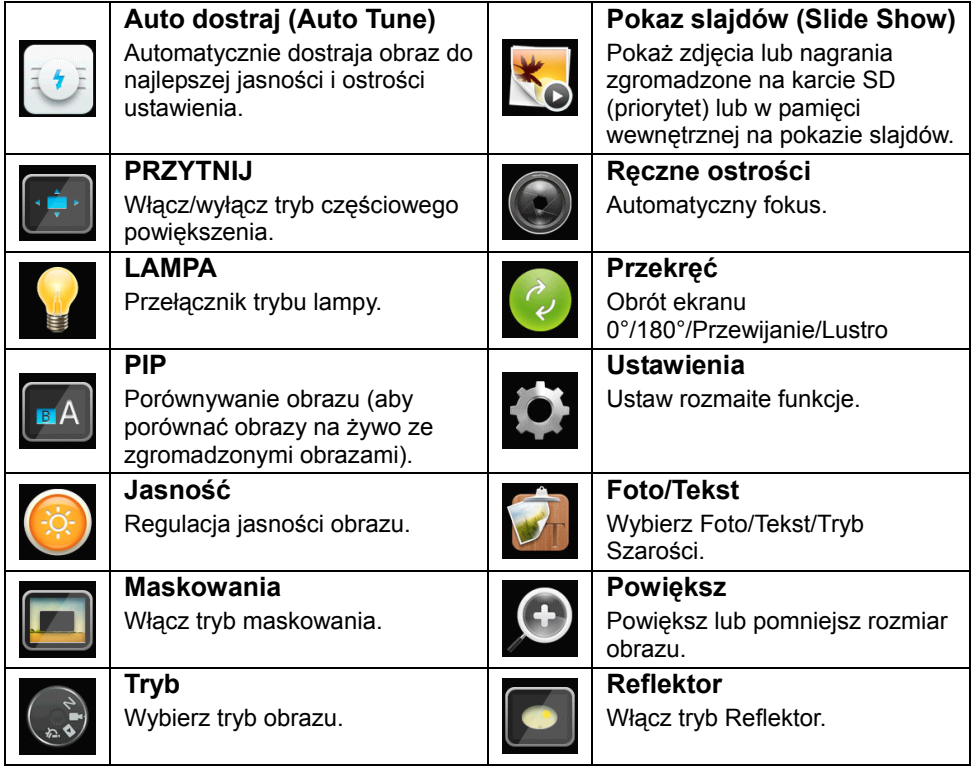

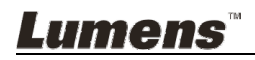

#### **6.2.2 Menu ustawień**

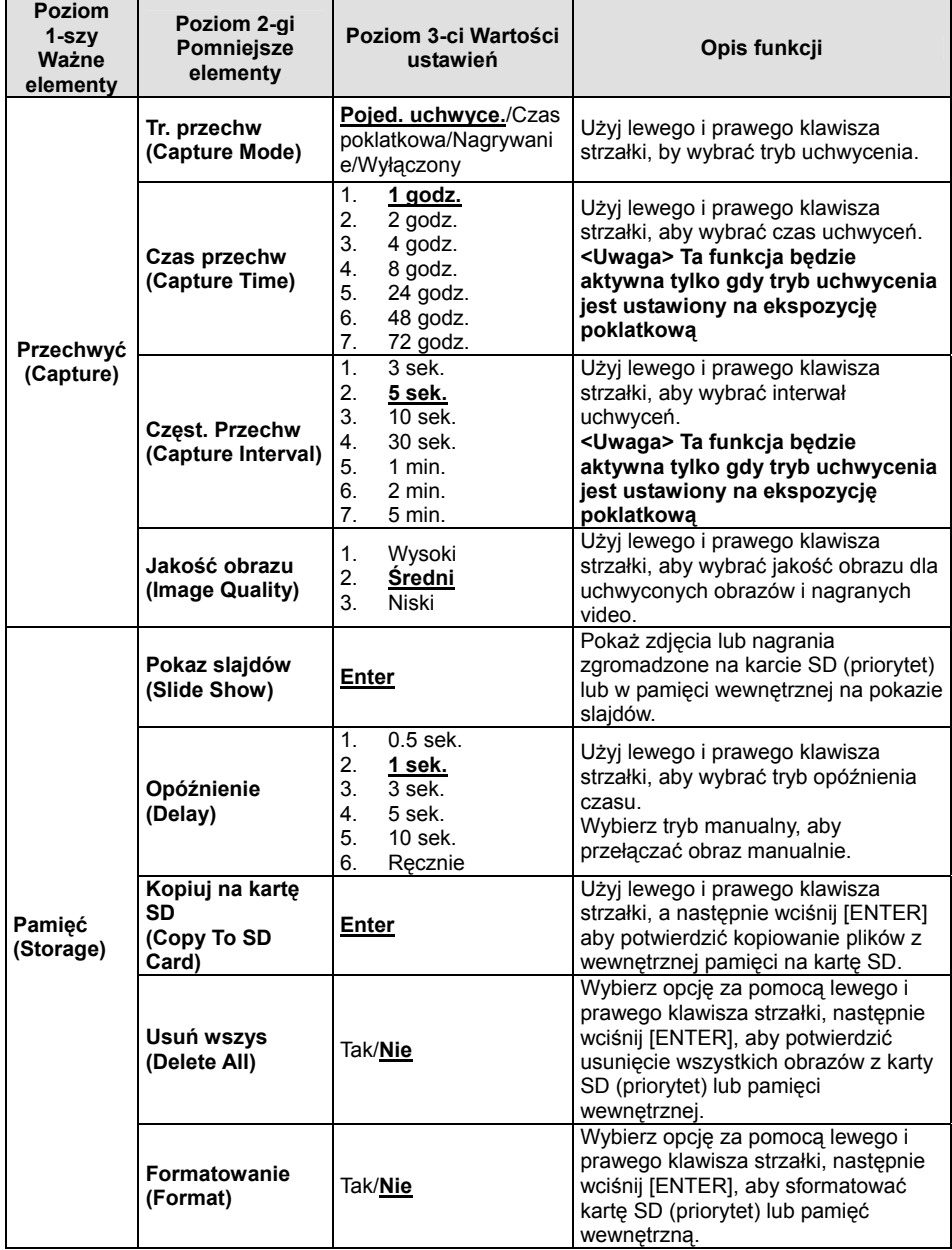

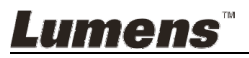

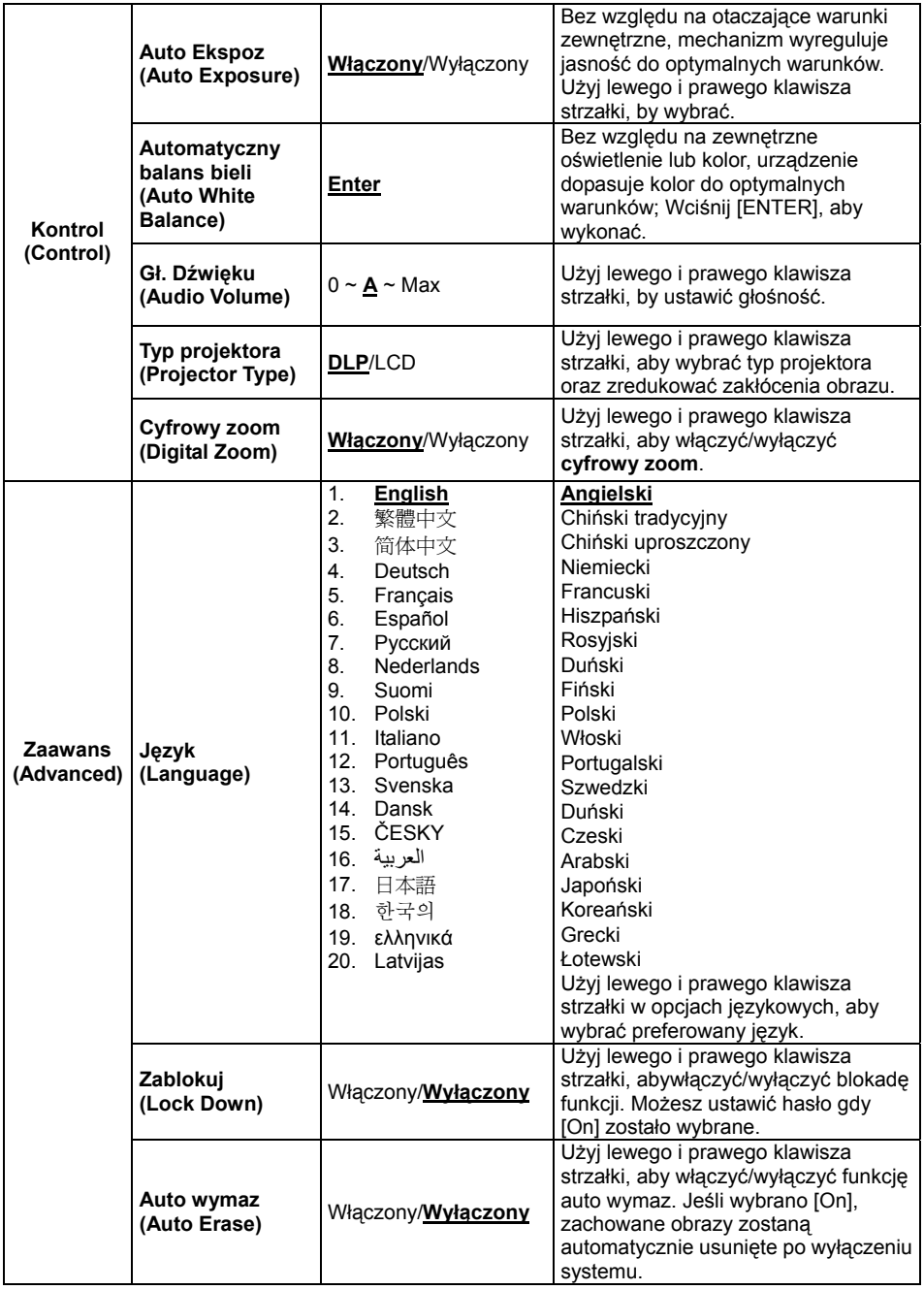

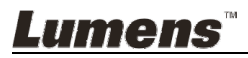

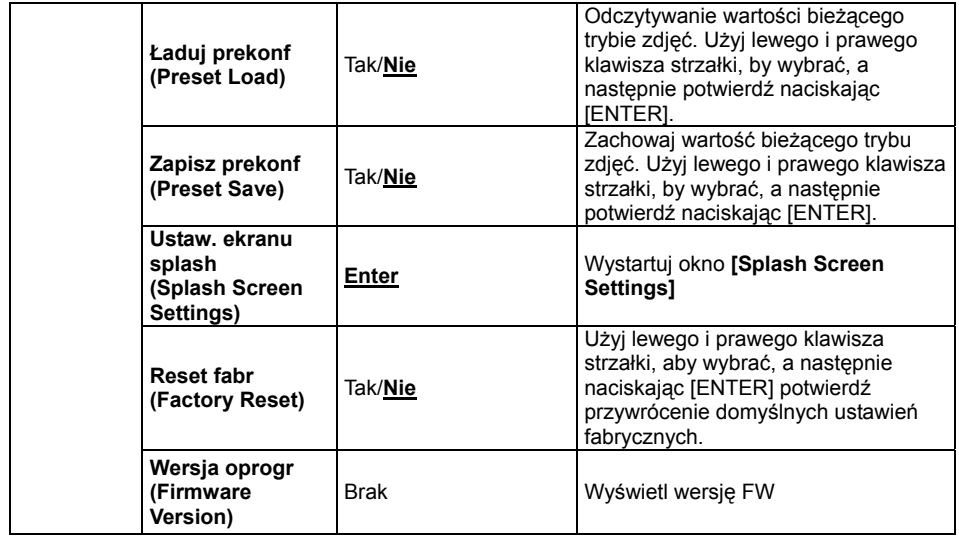

#### **6.2.3 Menu ustawień trybu maskowania**

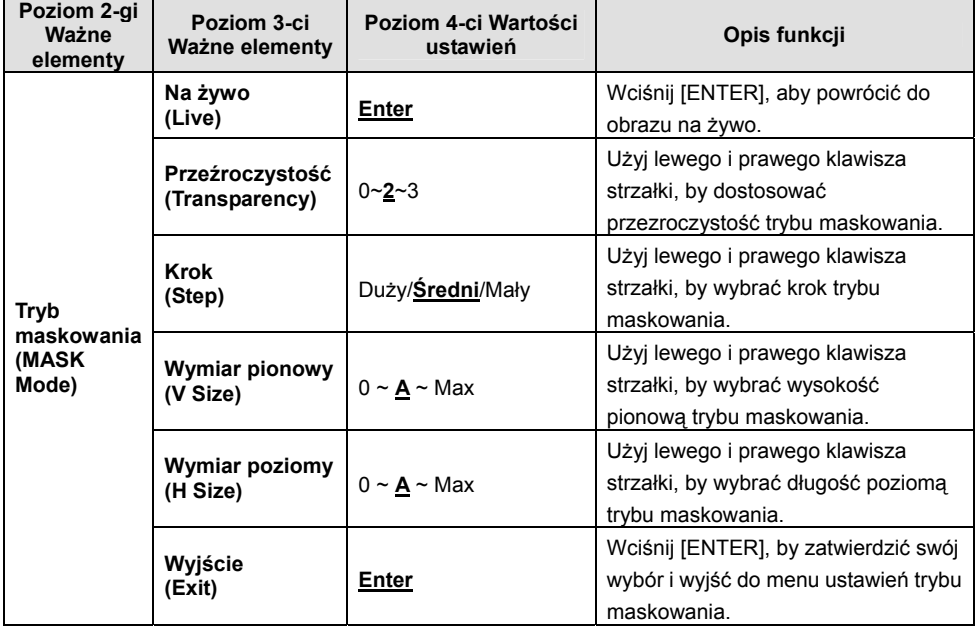

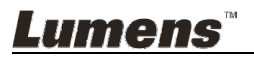

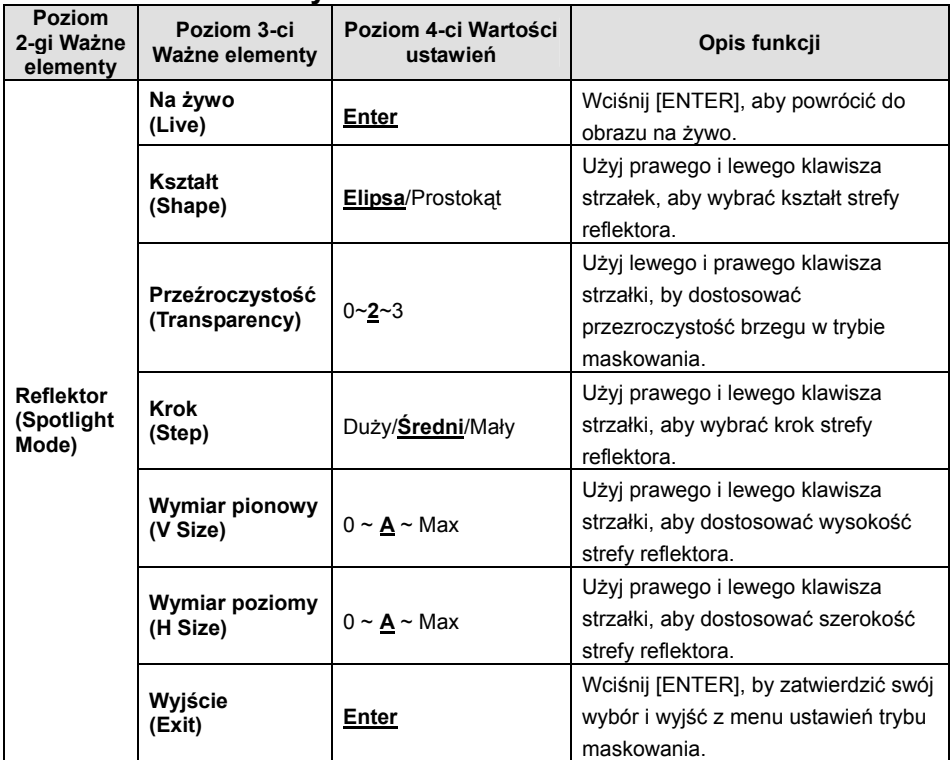

#### **6.2.4 Menu ustawień trybu reflektora**

#### **6.2.5 Okna Ustawień Splash**

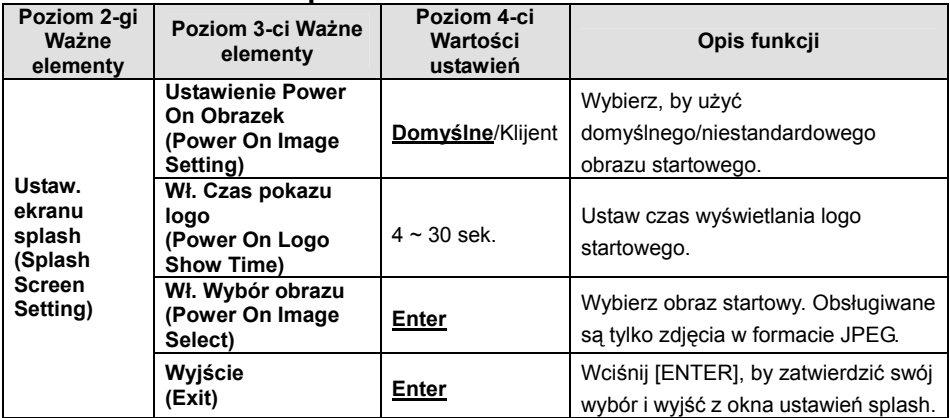

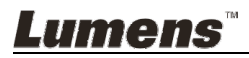

### **7.1 Chciałbym automatycznie dostroić obraz do najlepszej jasności i ostrości**

1. Wciśnij [AUTO TUNE] dla uzyskania najlepszej jasności i wydajności ogniskowania.

# **7.2 Chciałbym przełączać źródła obrazów**

**Obraz na żywo** jest domyślnym żródłem obrazu. Wciśnij [SOURCE] aby przełączyć DC145 pomiędzy następujacymi źródłami obrazów:

- 1. Obrazy na żywo (domyślnie).
- 2. Komputer.

### **7.3 Chciałbym przełączyć tryb obrazu**

- 1. Wciśnij [MENU], aby aktywować menu ustawień.
- 2. Wciśnij  $[4]$ ,  $[\triangledown]$ ,  $[\triangleright]$ , lub  $[4]$ , by wybrać [Image Mode].
- 3. Wciśnij [▶] lub [◀], aby [Normal/Film/Slide/Microscope].
- 4. Wciśnij [MENU], by wyjść.

#### **7.4 Chciałbym otrzymać bardziej wyraźny tekst i zdjęcia o bardziej nasyconych barwach**

#### 7.4.1 **Opisy trybu zdjęć/tekstu**

Domyślnym trybem [Photo/Text] jest Foto **(tryb Foto)**. Aby zmienić

następujące ustawienie, proszę aktywować opcje w menu ustawień.

- [Photo] (domyślnie): Dla oglądania zdjęć lub tekstu ze zdjęciami, sprawia, że zdjęcia są bardziej kolorowe.
- [Text]: Dla oglądania plików tekstowych, sprawia, że tekst staje się wyraźniejszy.
- [Gray]: Dla oglądania zdjęć czarno-białych, sprawia, że różnica w skali szarości jest wyraźniejsza.

#### **7.4.2 Ustaw tryb Foto/Tekst**

- 1. Wciśnij [MENU], aby aktywować menu ustawień.
- 2. Wciśnij [▲], [▼], [▶], lub [◀], aby wybrać [Photo/Text]. (Zob. **7.4.1 Opisy trybu zdjęć/tekstu**, aby dokonać właściwego wyboru.)
- 3. Wciśnij [ENTER] aby aktywować.
- 4. Wciśnij [▶] lub [◀], wybrać [Photo/Text/Gray].
- 5. Wciśnij [MENU], by wyjść.

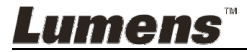

# **7.5 Chciałbym powiększyć/pomniejszyć obrazy**

- 1. Wciśnij [Zoom +] aby powiększyć obraz.
- 2. Wciśnij [Zoom -] aby pomniejszyć obraz.

# **7.6 Chciałbym wybrać autodostrajanie**

1. Wciśnij klawisz AF [FOCUS] po prawej stronie soczewek.

# **7.7 Chciałbym wyregulować jasność**

- 1. Wciśnij [MENU], aby aktywować menu ustawień.
- 2. Wciśnij  $[4]$ ,  $[\triangledown]$ ,  $[\triangleright]$ , lub  $[4]$ , by wybrać [Brightness].
- 3. Wciśnij [ENTER] aby aktywować.
- 4. Wciśnij [▶] lub [◀], aby wyregulować jasność.
- 5. Wciśnij [MENU], by wyjść.

# **7.8 Chciałbym włączyć/wyłączyć lampę**

Lampa domyślnie jest **WYŁĄCZONA**.

1. Wciśnij [LAMP] by przełączyć pomiędzy Włączony/Wyłączony. (Kolejność przełączania to: Wyłączony/Lampa głowicy)

# **7.9 Chciałbym zamrozić obrazy**

1. Wciśnij [FREEZE] aby zamrozić bieżące obrazy na pulpicie. Wciśnij ponownie aby znieść zamrożenie.

# **7.10 Chciałbym obrócić obraz**

- 1. Wciśnij [MENU], aby aktywować menu ustawień.
- 2. Wciśnij [▲] lub [▼] lub [▶] lub [◀], by wybrać [Rotate].
- 3. Wciśnij [ENTER] aby aktywować.
- 4. Wciśnij [D] lub [<], by zmienić sposób obracania. (Kolejność przełączania to: 0°/180°/Przewijanie/Lustro)
- 5. Wciśnij [MENU], by wyjść.

# **7.11 Chciałbym uchwycić obrazy**

#### **7.11.1 Zrzuty i zapisywanie obrazów**

- 1. Wciśnij [CAPTURE] aby uchwycić i zachować obrazy.
- **Nie możesz uchwycać obrazów jeśli tryb uchwyceń ustawiony został na [Disable]. Jeśli ustawisz go na [Continuous], możesz w sposób ciagły uchwycać obrazy. Wciśnij [Capture] aby rozpocząć ciagłe uchwycanie, lub wciśnij ponownie[Capture] aby wyjść.**

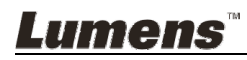

- **Aby zmienić jakość uchwyconych obrazów, zob. 7.11.2 Ustawienie jakości uchwyconych obrazów.**
- **Aby zmienić ustawienia uchwyconych obrazów, zob. 7.11.3 Ustawienia ciągłego przechwytywania.**

#### **7.11.2 Ustawienie jakości uchwyconych obrazów**

- 1. Wciśnij [MENU], aby aktywować menu ustawień.
- 2. Wciśnij  $[4]$ ,  $[\triangledown]$ ,  $[\triangleright]$ , lub  $[4]$ , by wybrać [Setting].
- 3. Wciśnij [ENTER] aby aktywować.
- 4. Wciśnij [D] lub [<] w menu [Capture Settings].
- 5. Wciśnij [v], aby znaleźć [Image Quality].
- 6. Wciśnij [ $\blacktriangleright$ ] lub [<], by wybrać spośród [High/Medium/Low].
- 7. Wciśnij [MENU], by wyjść.

#### **7.11.3 Ustawienia ciągłego przechwytywania**

- 1. Wciśnij [MENU], aby aktywować menu ustawień.
- 2. Wciśnij  $[4]$ ,  $[\nabla]$ ,  $[\nabla]$ , lub  $[4]$ , by wybrać [Setting].
- 3. Wciśnij [ENTER] aby aktywować.
- 4. Wciśnij [▶] lub [◀] w menu [Capture Settings].
- 5. Wciśnij [ $\blacktriangledown$ ], by wybrać [Capture Mode].
- 6. Wciśnij [▶] lub [◀], by wybrać [Time Lapse].
- 7. Wciśnij [v], by znaleźć [Capture Time]; Wciśnij [ $\blacktriangleright$ ] lub [<], by wybrać ustawienia czasu.
- 8. Wciśnij  $[\nabla]$ , by znaleźć [Capture Interval]; Wciśnij  $[\nabla]$  lub  $[\nabla]$ , by wybrać ustawienia czasu.
- 9. Wciśnij [MENU], by wyjść.

# **7.12 Chciałbym nagrać obrazy**

**<Uwaga> Podłącz kartę SD aby rozpocząć nagrywanie obrazów.** 

**7.12.1 Nagrywanie poruszajacych się zdjęć**

**<Uwaga> Jeśli tryb [Capture Mode] jest ustawiony na [Disable], uchwytywanie lub nagrywanie obrazów nie jest możliwe.** 

- 1. Wciśnij i przytrzymaj przycisk [Capture] przez około 2 sekundy, aby rozpocząć nagrywanie obrazów.
- 2. Ponownie wciśnij [Capture] aby zakończyć nagrywanie.

#### **7.12.2 Ustawienie jakości uchwyconych obrazów**

1. Wciśnij [MENU], aby aktywować menu ustawień.

**Lumens** 

- 2. Wciśnij  $[4]$ ,  $[\triangledown]$ ,  $[\triangleright]$ , lub  $[4]$ , by wybrać [Setting].
- 3. Wciśnij [ENTER] aby aktywować.
- 4. Wciśnij [▶] lub [◀] w menu [Capture Settings].
- 5. Wciśnij [▼], aby znaleźć [Image Quality].
- 6. Wciśnij [ $\blacktriangleright$ ] lub [<], by wybrać spośród [High/Medium/Low].
- 7. Wciśnij [MENU], by wyjść.

#### **7.12.3 Ustawienia nagrywania**

- 1. Wciśnij [MENU], aby aktywować menu ustawień.
- 2. Wciśnij  $[4]$ ,  $[\triangledown]$ ,  $[\triangleright]$ , lub  $[4]$ , by wybrać [Setting].
- 3. Wciśnij [ENTER] aby aktywować.
- 4. Wciśnij [▶] lub [◀] w menu [Capture Settings].
- 5. Wciśnij [▼], by wybrać [Capture Mode].
- 6. Wciśnij [▶] lub [◀], by wybrać [Record].
- 7. Wciśnij [MENU], by wyjść.

**<Uwaga> Kiedy tryb [Capture Image] jest ustawiony na [Record], funkcja [Capture] zostaje zmieniona na nagrywanie obrazów.** 

#### **7.12.4 Odtwarzanie obrazów**

**Aby dowiedzieć się więcej na temat odtwarzania filmów, zob. 7.13 Chciałbym oglądać uchwycone/nagrane obrazy.** 

# **7.13 Chciałbym oglądać uchwycone/nagrane obrazy**

- 1. Wciśnij [PLAYBACK], aby pokazać miniaturki wszystkich zapisanych plików.
- 2. Wciśnij [▲], [▼], [▶], lub [◀], aby wybrać miniaturkę, którą chcesz odtworzyć.
- 3. Wciśnij [ENTER], by odtwarzać na pełnym ekranie.
- 4. Kiedy video jest odtwarzane, można przełączać między pauza/play naciskając [Freeze].
- 5. Wciśnij [▶] lub [◀], aby wybrać poprzedni lub następny plik audio/video.
- 6. Wciśnij [▲] lub [▼], aby wyregulować głośność wideo.
- 7. Wciśnij [PLAYBACK] aby powrócić do trybu miniatury w celu wybrania innych plików audio/wideo, lub wciśnij [MENU] aby wyjść.

**<Uwaga> Aby odtwarzać dźwiękzewnętrzny głośnik musi być podłączony do AUDIO OUT.**

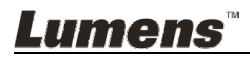

# **7.14 Chciałbym usunąć uchwycone/nagrane obrazy**

- 1. Wyłącz wizualizer. Podłącz do komputera
- 2. Owtórz [My Computer], oraz otwórz [Removable Disc] aby usunąć pliki

### **7.15 Chciałbym automatycznie usuwać zapisane obrazy po wyłączeniu urządzenia (wymazywanie automatyczne)**

- 1. Wciśnij [MENU], aby aktywować menu ustawień.
- 2. Wciśnij  $[4]$ ,  $[\triangledown]$ ,  $[\triangleright]$ , lub  $[4]$ , by wybrać [Setting].
- 3. Wciśnij [ENTER] aby aktywować.
- 4. Wciśnij [ $\blacktriangleright$ ] lub [<] w menu [Advanced].
- 5. Wciśnij [▲] lub [▼], aby [Auto Erase].
- 6. Wciśnij  $[\triangleright]$  lub  $[\triangleleft]$ , by wybrać [On].
- 7. Wciśnij [MENU], by wyjść.

# **7.16 Chciałbym powiększyć część obrazu (PAN)**

- 1. Wciśnij [MENU], aby aktywować menu ustawień.
- 2. Wciśnij  $[4]$ ,  $[\nabla]$ ,  $[\nabla]$ , lub  $[4]$ , by wybrać [PAN].
- 3. Wciśnij [ENTER], aby wykonać.
- 4. Wciśnij [4], [ $\blacktriangledown$ ], [ $\blacktriangleright$ ], lub [<], aby zobaczyć częściowo powiększony obraz.
- 5. Wciśnij [MENU], aby wyjść z trybu częściowo powiększonego.

### **7.17 Chciałbym użyć funkcji MASKOWANIA i reflektora 7.17.1 Chciałbym użyć trybu maskowania lub reflektora**

- 1. Wciśnij [MENU], aby aktywować menu ustawień.
- 2. Wciśnij [▲] lub [▼] lub [▶] lub [◀] aby wybrać [Mask]. Wciśnij [ENTER] aby aktywować tryb maskowania lub wybierz [Spotlight] oraz wciśnij aby aktywować [ENTER] tryb podświetlenia.
- 3. Wciśnij [MENU], aby aktywować menu OSD obrazu.
- 4. Wciśnij [4] lub [v], by wybrać [Live Image].
- 5. Wciśnij [ENTER], aby powrócić do obrazu na żywo.

#### **7.17.2 Chciałbym ustawić rozmiar trybu maskowania W trybie maskowania:**

1. Wciśnij [MENU], aby aktywować menu OSD obrazu.

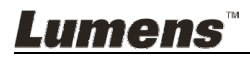

- 2. Wciśnij [▲] lub [▼], aby wybrać pozycję [Transparency/Step/V Size/H] Size]. **(Dalsze informacje zawarto w części 6,2 Menu ustawień.)**
- 3. Wciśnij [▶] lub [◀], aby wprowadzić zmiany.
- 4. Wciśnij [MENU], aby wyjść z menu komunikatów ekranowych obrazu i powrócić do trybu maskowania.

#### **7.17.3 Chciałbym ustawić funkcję reflektora W reflektorze:**

- 1. Wciśnij [MENU], aby aktywować menu OSD obrazu.
- 2. Wciśnij [▲] lub [▼], aby wybrać pozycje [Shape/Transparency/Step/V Size/H Size]. **(Dalsze informacje zawarto w części 6,2 Menu ustawień.)**
- 3. Wciśnij [▶] lub [◀], aby wprowadzić zmiany.
- 4. Wciśnij [MENU], aby wyjść z menu OSD obrazu i powrócić do trybu reflektora.

# **7.18 Chciałbym odtworzyć slajdy (Pokaz slajdów)**

#### **7.18.1 Ustawianie czasu opóźnienia**

- 1. Wciśnij [MENU], aby aktywować menu ustawień.
- 2. Wciśnij  $[4]$ ,  $[\triangledown]$ ,  $[\triangleright]$ , lub  $[4]$ , by wybrać [Setting].
- 3. Wciśnij [ENTER] aby aktywować.
- 4. Wciśnij [▶] lub [◀] w menu [Storage].
- 5. Wciśnij [▼], aby znaleźć [Delay].
- 6. Wciśnij [ $\blacktriangleright$ ] lub [<], aby wybrać czas opóźnienia pomiedzy [0.5 sec/1 sec/3 sec/5 sec/10 sec/Manual].
- 7. Wciśnij [MENU], by wyjść.

#### **7.18.2 Odtwarzanie/wstrzymanie/zatrzymanie pokazu slajdów <Uwaga> Górna wartość graniczna: Maksymalny rozmiar pojedynczego zdjęcia wynosi 7 MB.**

- 1. Wciśnij [MENU], aby aktywować menu ustawień.
- 2. Wciśnij  $[4]$ ,  $[\nabla]$ ,  $[\nabla]$ , lub  $[4]$ , by wybrać [Slide Show].
- 3. Wciśnij [ENTER], aby odtwarzać.
- 4. Wciśnij [ENTER], aby wybrać pauza/play.
- 5. Wciśnij [MENU], by wyjść.

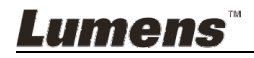

# **7.19 Chciałbym porównać obrazy (porównać obrazy na żywo ze zgromadzonymi plikami obrazów (PIP))**

Funkcja ta spowoduje porównywanie i kontrastowanie obrazu na żywo z zapisanym obrazem.

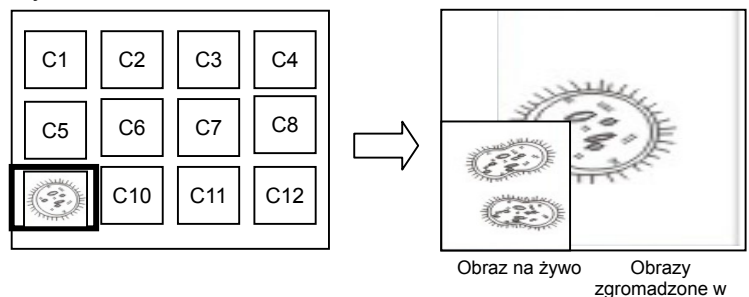

pamięci

- 1. Wciśnij [MENU], aby aktywować menu ustawień.
- 2. Wciśnij  $[4]$ ,  $[\nabla]$ ,  $[\nabla]$ , lub  $[4]$ , by wybrać [PIP].
- 3. Wciśnij [ENTER], aby aktywować porównywanie zdjęć.
- 4. Wciśnij [ $\blacktriangle$ ], [ $\blacktriangledown$ ], [ $\blacktriangleright$ ], lub [ $\blacktriangleleft$ ], aby przenieść obraz na żywo.
- 5. Wciśnij [MENU], by wyjść.

# **7.20 Chciałbym zredukować zakłócenia obrazu (Typ projektora)**

- 1. Niniejsza funkcja odblowowuje wizualizer, aby automatycznie czyścił zakłócenia obrazu. Zakłócenia obrazu są szczególnie widoczne, gdy wizualizer jest podłączony do projektora DLP. Możesz ustawić projektor DLP tak, aby poprawić jakość obrazu.
- 2. Jeśli zakłócenia są specjalnie widoczne gdy VGA OUT jest podłączona, proszę ustawić opcje DLP tak aby poprawić jakość obrazu.

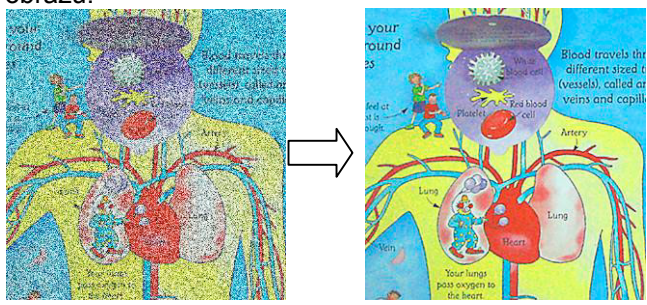

- 2.1. Wciśnij [MENU], aby aktywować menu ustawień.
- 2.2. Wciśnij  $[4]$ ,  $[\triangledown]$ ,  $[\triangleright]$ , lub  $[4]$ , by wybrać [Setting].

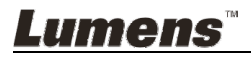

- 2.3. Wciśnij [ENTER] aby aktywować.
- 2.4. Wciśnij [▶] lub [◀], by wybrać [Control].
- 2.5. Wciśnij [▼] aby [Projector Type].
- 2.6. Wciśnij [ $\blacktriangleright$ ] lub [<], by wybrać [**LCD/DLP**].
- 2.7. Wciśnij [MENU], by wyjść.

# **7.21 Chciałbym przywrócić ustawienie domyślne (Reset fabr)**

#### **7.21.1 Użyj menu funkcji**

- 1. Wciśnij [MENU], aby aktywować menu ustawień.
- 2. Wciśnij  $[4]$ ,  $[\triangledown]$ ,  $[\triangleright]$ , lub  $[4]$ , by wybrać [Setting].
- 3. Wciśnij [ENTER] aby aktywować.
- 4. Wciśnij [▶] lub [◀] aby wybrać menu [Advanced].
- 5. Wciśnij [▼], by wybrać [Factory Reset].
- 6. Wciśnii [▶] lub [◀], by wybrać [Yes].
- 7. Wciśnij [ENTER], aby wykonać.

#### **7.21.2 Użyj klucza złożonego**

1. Wciśnij równocześnie **[ENTER]** + **[MENU]** aby przywrócić początkowe wartości.

# **7.22 Chciałbym zmienić obraz startowy.**

#### **<Uwaga> Plik obrazu startowego musi być mniejszy niż 5 MB i w formacie JPEG.**

- 1. Wciśnij [MENU], aby aktywować menu ustawień.
- 2. Wciśnij  $[4]$ ,  $[\nabla]$ ,  $[\nabla]$ , lub  $[4]$ , by wybrać [Setting].
- 3. Wciśnij [ENTER] aby aktywować.
- 4. Wciśnij [▶] lub [◀] aby wybrać menu [Advanced].
- 5. Wciśnij [v], by wybrać [Power On Image Setting].
- 6. Wciśnij [ENTER] aby aktywować.
- 7. Wciśnij [4] lub [ $\blacktriangledown$ ], aby wybrać [Power On Image Setting] i naciśnij [ $\blacktriangleright$ ] lub [ $\blacktriangleleft$ ], aby wybrać [Default/Custom].
- 8. Wciśnij [4] lub [v], aby wybrać [Power On Logo Show time] i naciśnij [▶] lub [◀], aby ustawić czas.
- 9. Pomiń krok 12 jeśli wybrałeś [Default] w kroku 7.
- 10. Wciśnij [▲] lub [▼], aby [Power On Image Select] i naciśnij [ENTER], aby odczytać wybrany plik.
- 11. Wybierz [YES] aby potwierdzić modyfikację.

Lumens

12. Wciśnij [▼], aby [Exit] i naciśnij [ENTER], aby wyjść.

# **7.23 Chciałbym korzystać z Kartę SD**

- 1. Po wstawieniu karty [Copy To SD Card] zostanie wyświetlone okno dialogowe abyś dokonał wyboru plików do kopiowania z DC145 Kartę SD.
	- > Wciśnij [▶] lub [◀] aby wybrać.

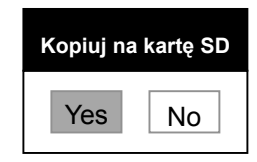

# **7.24 Funkcje powiązane z komputerem**

Upewnij się, że kabel USB został podłączony i sterowniki zostały zainstalowane, przed użyciem funkcji powiązanych z komputerem. Odnieś się do **Rozdziału 4 Instalacja i połączenia** w tej instrukcji.

#### **7.24.1 Chciałbym wkleić zdjęcie do MS-Paint**

1. Kliknij w [File/From Scanner or Camera] w aplikacji MS-Paint, jak

pokazane jest na dole, po lewej.

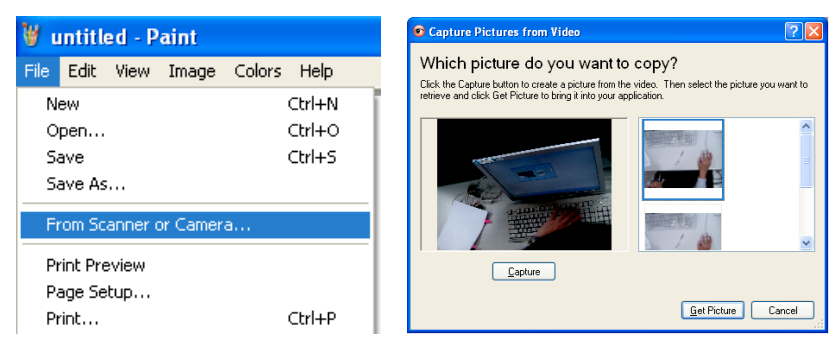

2. Zakończ klikając [Get Picture], jak pokazano na rysunku u góry z prawej.

**<Uwaga> Wsparcie tylko dla systemu operacyjnego Windows XP.** 

#### **7.24.2 Chciałbym wstawić zdjęcia do Photoshopa**

1. Kliknij [File/Read-in/WIA-USB Video Device] w *Photoshop*.

Lumens

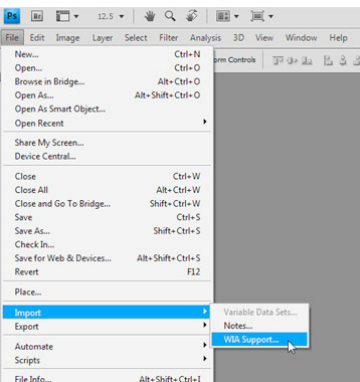

2. Zakończ klikając [Capture], następnie kliknij [Get Picture].

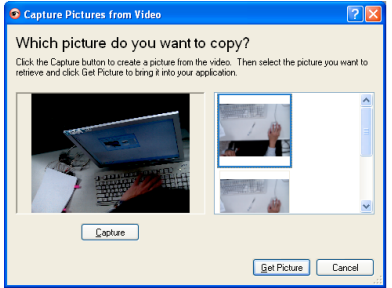

#### **7.24.3 Chciałbym ustawić DC145 jako kamerę internetową**

#### **<Uwaga> Dla systemu Windows XP ustawiaj zgodnie z nazwą systemu (urządzenie USB wideo)**

Otwórz [My Computer] i kliknij [Lumens Document Camera], aby otworzyćobraz na żywo.

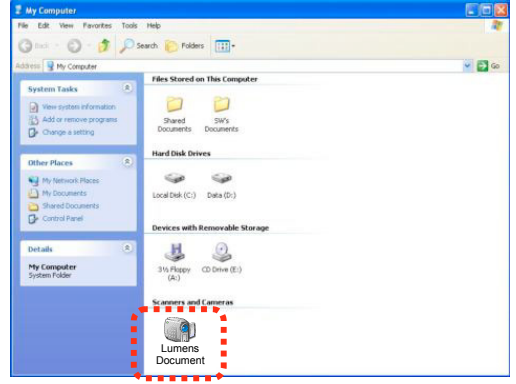

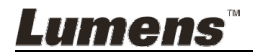

**<Uwaga> Aby wszystkie ustawienia przełącznika DIP nabrały mocy, powinieneś rozłączyć od prądu i zrestartować DC145.**

# **8.1 Podłączanie do projektora lub monitora**

#### **8.1.1 Wyjście XGA (watrości domyślne):**

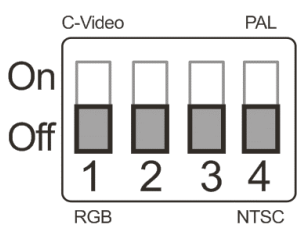

**8.1.2 Wyjście SXGA** 

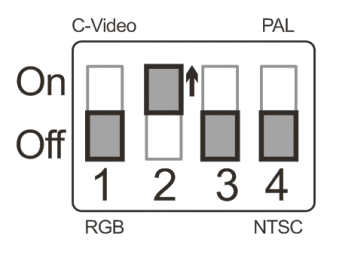

**8.1.3 Wyjście WXGA** 

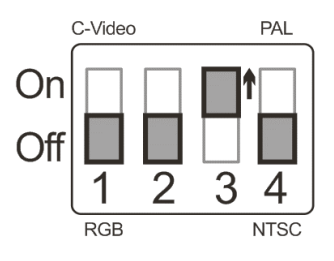

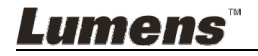

#### **8.1.4 Wyjście 1080P**

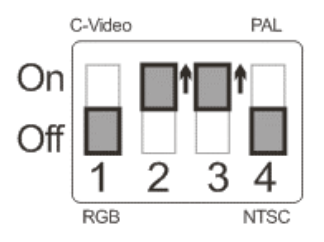

#### **8.2 Podłączanie do TV**

**8.2.1 NTSC: USA, Tajwan, Panama, Filipiny, Kanada, Chile, Japonia, Korea i Meksyk** 

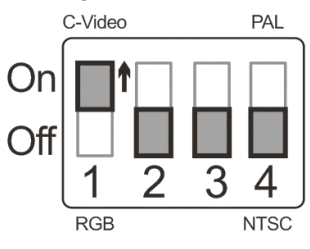

**8.2.2 PAL: Kraje/regiony nie wymienione powyżej** 

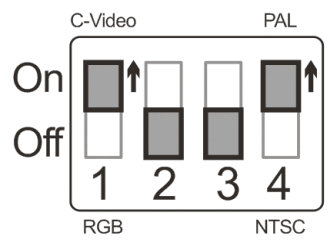

**<Uwaga> Gdy C-VIDEO zostanie włączone, VGA OUT nie jest obsługiwane.**

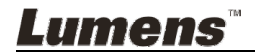

# **Rozdział 9 Rozwiązywanie Problemów**

Rozdział ten opisuje problemy, które mogą pojawić się podczas używania DC145. Jeśli masz pytania, zapoznaj się z powiązanymi rozdziałami i postępuj zgodnie z zasugerowanymi rozwiązaniami. Jeśli twój problem nie został opisany, proszę zkontaktuj się ze swoim sprzedawcą lub z serwisem.

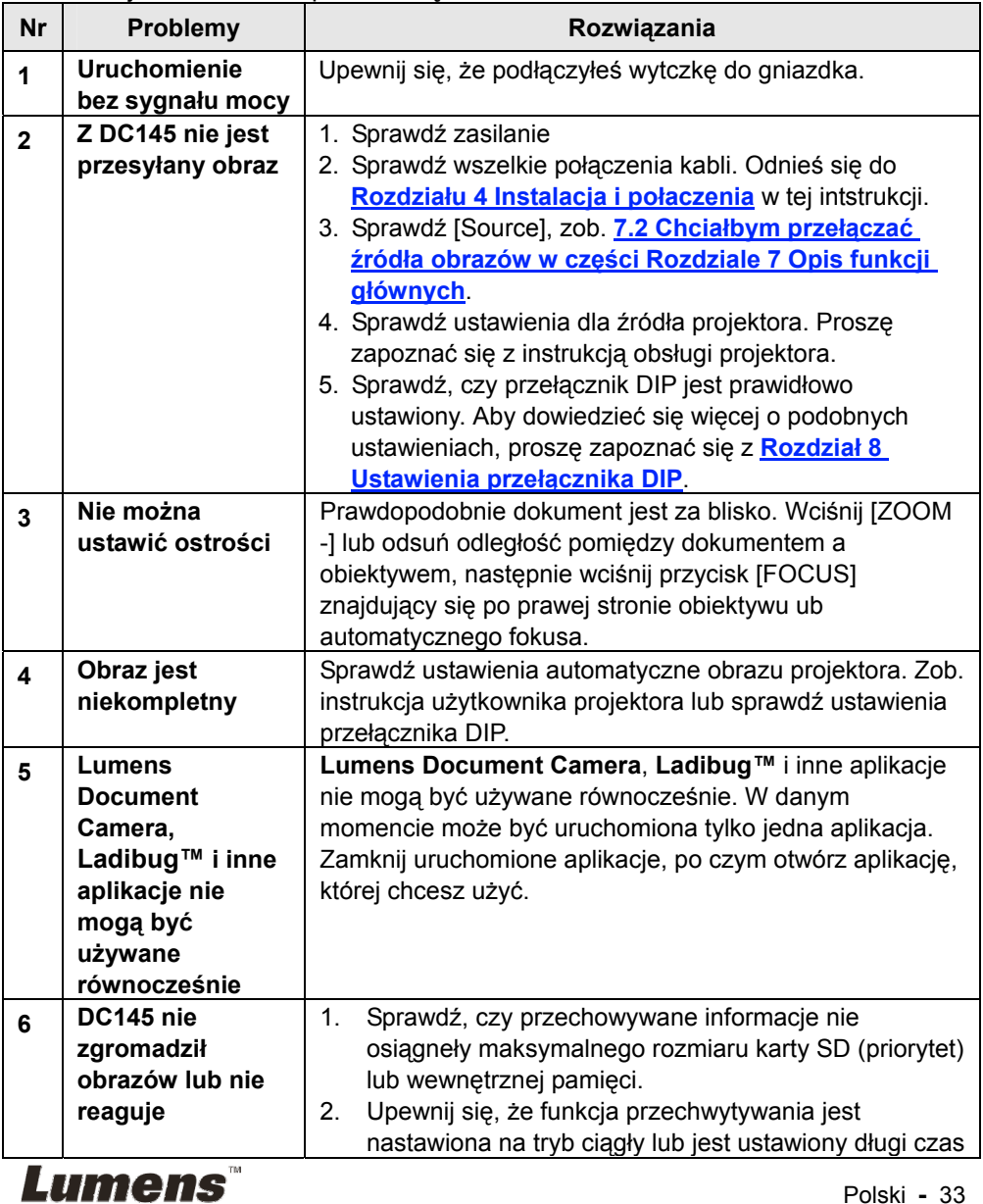

Polski **-** 33

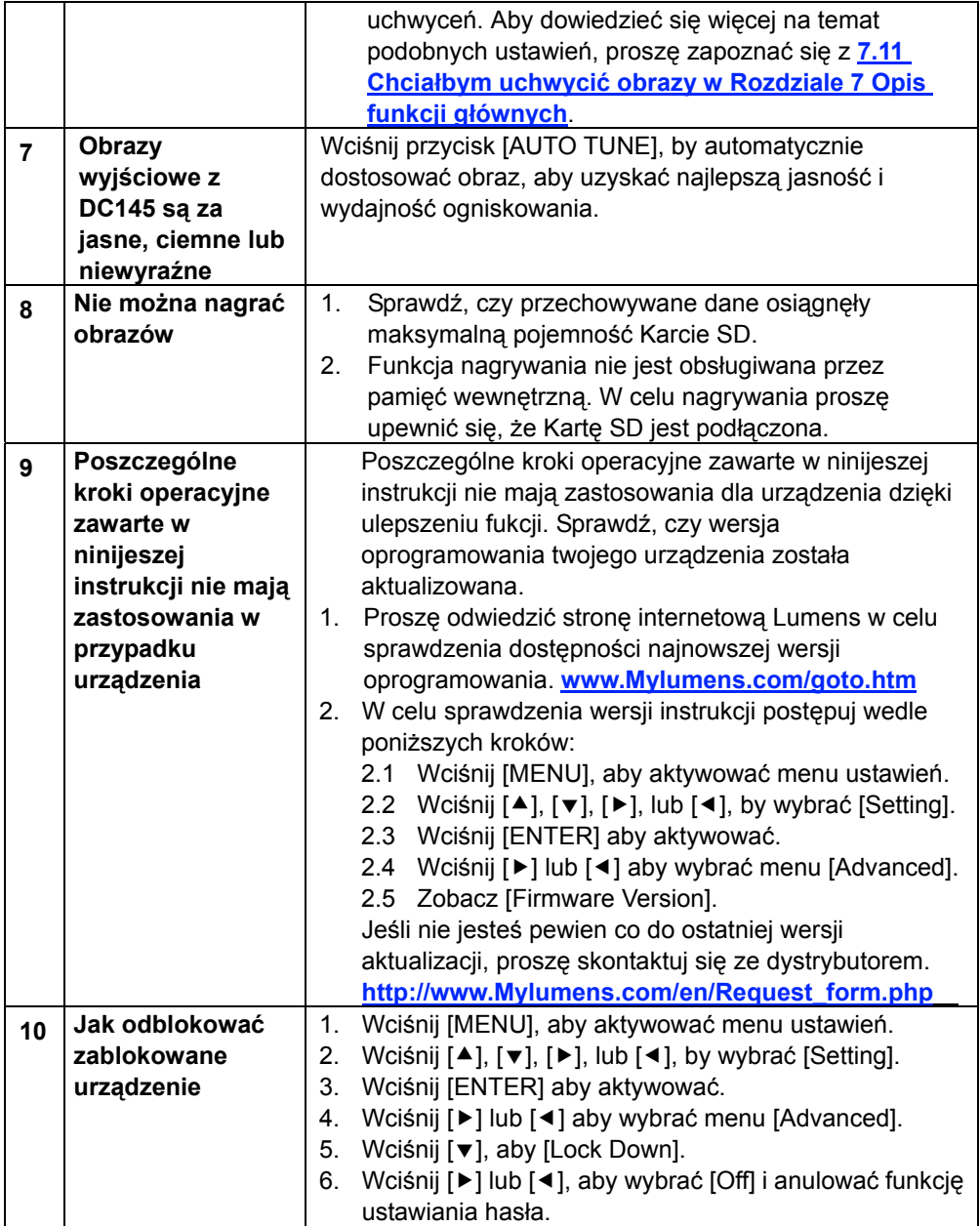

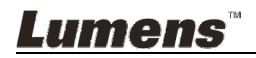